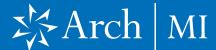

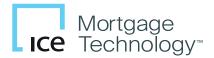

#### Select a Loan

- **1.** Launch Encompass® on your computer.
- Go to Pipeline and select the loan you are working on.

#### Choose Arch MI

Select and click
 Mortgage Insurance
 from the Services tab
 located at either the top
 Menu or the bottom left.

#### First-time users:

 From the All Providers tab, select Arch MI-Direct and click the Add to My List button.

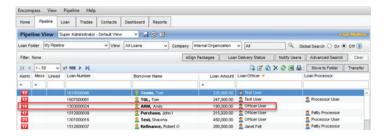

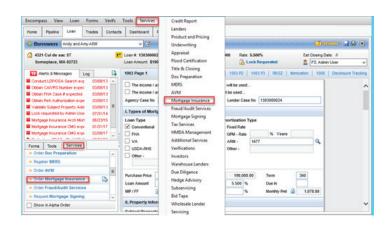

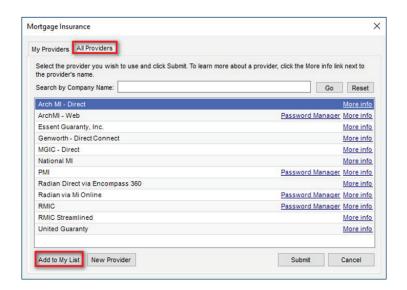

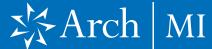

5. Arch MI-Direct is now saved to the My Providers tab. To continue the order process, select Arch MI-Direct and click the Submit button.

- **6.** The Arch Mortgage Insurance Request page will open.
- Your Master Policy Number, User ID and Password are autopopulated.

Note: Contact your administrator if any of the above information is missing.

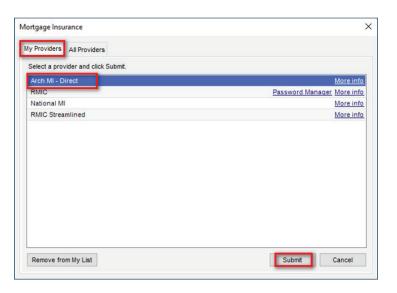

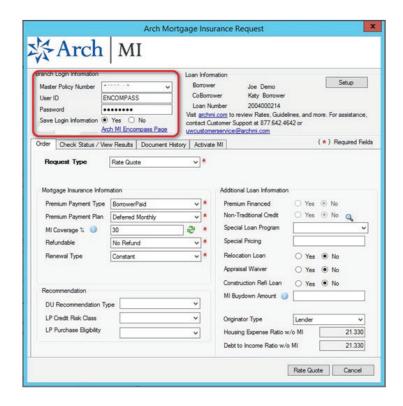

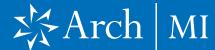

#### **Order Non-Delegated MI**

- On the Order tab, select Non-Delegated Application as the Request Type.
- 9. If you previously received an Arch MI rate quote, select it to reference the quote in your order. Choose Rate Quote from the drop-down on the right or, for orders made outside Encompass, enter the Rate Quote ID manually.
- **10.** Update the Mortgage Insurance Information section or accept the default selections.
- 11. The MI Coverage %
  automatically defaults
  to the standard GSE
  coverage percentage for
  the LTV, Loan Term and
  Special Loan Program, if
  applicable. Click to view
  the GSE guidelines.
- 12. Provide the DU®/LPASM
  (Desktop Underwriter®/
  Loan Product Advisor®)
  Recommendation Type, if
  applicable.
- 13. Verify the Additional Loan Information including whether Non-Traditional Credit applies to the borrower(s).

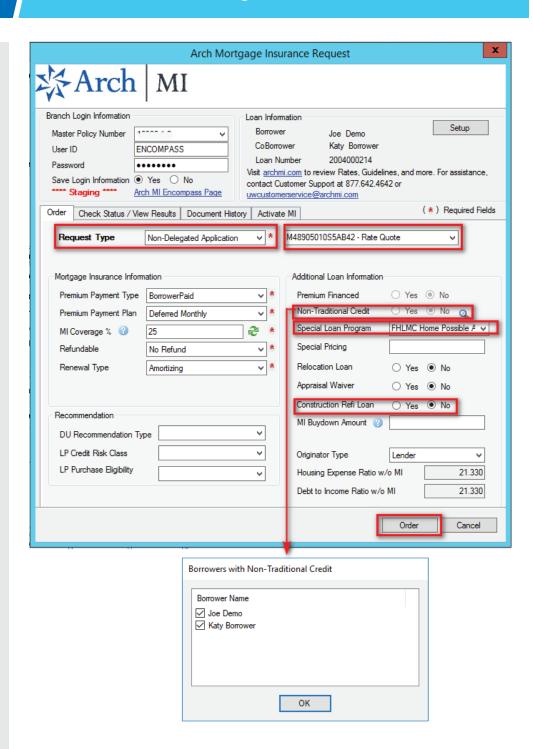

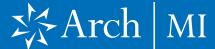

\*Select the appropriate GSE lending product names

- in Encompass forms: Fannie Mae Streamlined 1003
  (Community Lending Product MORNET.X26) or Freddield will default to support
  GSE community lending
- 14. The Special Loan Program field will default to support GSE community lending products. \*Click the drop-down and select a different value, if required.
- **15.** Select **Yes** if the loan is a Construction Refi.
- **16.** Validate the Originator Information.
- **17.** Click the **Order** button when finished.
- 18. A Message box will pop up informing you that the MI order is Suspended. This is because documents must be uploaded for UW review since this request is a Non-Delegated order. Click OK to close the box.
- 19. Go to the Check Status/ View Results tab after placing your Non-Delegated MI order.
- **20.** Select your Non-Delegated MI order from the list.
- **21.** Click Upload **UW Docs**.

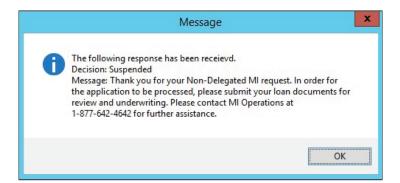

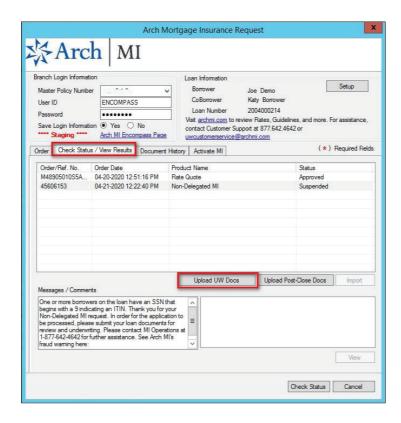

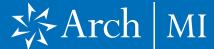

- **22.** The Attachment List window will open.
- **23.** Click the **Plus** icon on the upper right corner.
- **24.** The Attach box will open. You can either:
  - Browse from the hard drive or
  - Browse from the Encompass eFolder.
- **25.** If you choose the second option (eFolder), the Select Documents window will open.
- 26. Check the boxes next to the documents that you want to send to Arch MI.
- 27. When the required documents have been selected, you can click the Preview button to view the multi-document file.

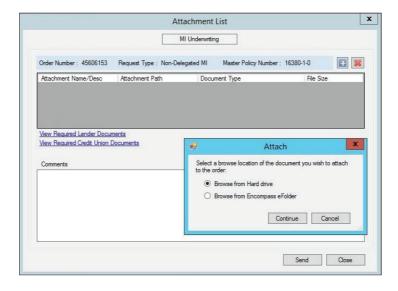

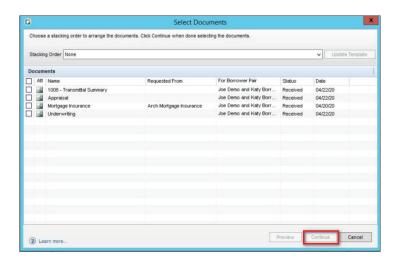

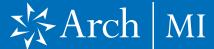

- 28. If you are using a Stacking Template, you can select from the Stacking Order drop-down.
  - Available documents will be selected (checked). Required documents that are missing will be highlighted in pink.
  - Click Continue after the required documents have been selected (checked).
- **29.** You will be returned to the Attachment List window, which will now display the selected documents.
- **30.** Click the **Document Type** drop-down for each document to select the appropriate type.
- 51. Enter messages or instructions for Arch MI's underwriters in the Comments box.
- **32.** To delete a document, click the **x** on the top right-hand corner, next to the +.
- **33.** Click the **Send** button to deliver the selected documents to Arch MI.
- 34. A message will pop up indicating that the documents were successfully transmitted to Arch MI.

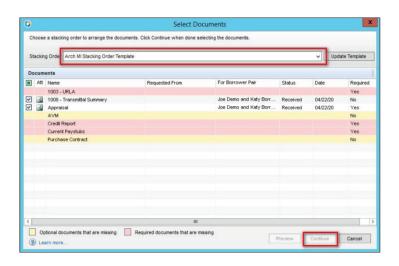

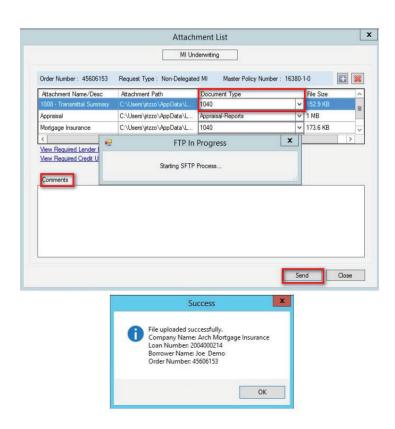

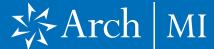

### View Document Upload History

- Go to the Check Status/ View Results tab.
- Select the Non-Delegated MI order from the list.
- **3.** Click Upload **UW Docs**.
- View the document upload history at the bottom of the Attachment List window.
- 5. Select a date/time from the Uploaded On column and see the corresponding documents that were uploaded along with the status of the submission.

### Receive Arch MI Loan Alerts

- 6. Whenever the UW status of your loan changes, Encompass will display a message from Arch MI.
- 7. The alert will pop up in Encompass and will be added to the Alerts & Messages column.
- 8. Click the link: Check
  Status/Retrieve
  Document in the message
  pop-up OR on the Arch
  MI Status Update
  Available link in the Alerts
  & Messages column to
  check the status of your MI
  application and retrieve
  your approval.

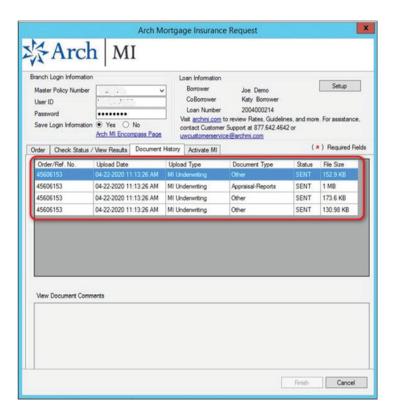

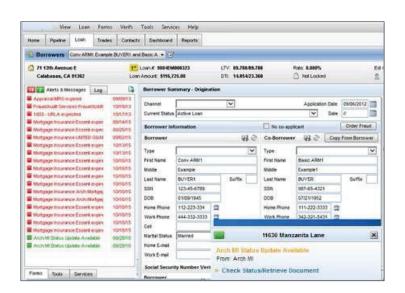

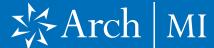

Note: You can also retrieve the MI application status by going directly to the Check Status/ View Results tab on the Arch MI request screen.

- Double-click the MI
   Order or select the
   Check button on the
   lower right-hand corner
   of the screen.
- The UW status will be displayed if the application is still under review.

### Retrieve Certificate of Insurance

- 10. If the application is approved, the Status of the order on the Check Status/View Results tab on the Arch MI Request screen will change to Approved and the Certificate of Insurance will be available.
- Highlight the Approved Non-Delegated MI order from the list.
- 12. The corresponding

  Certificate will be

  highlighted at the bottom.

  Double-click the PDF file or
- **13.** Click the **View** button to view your Certificate.

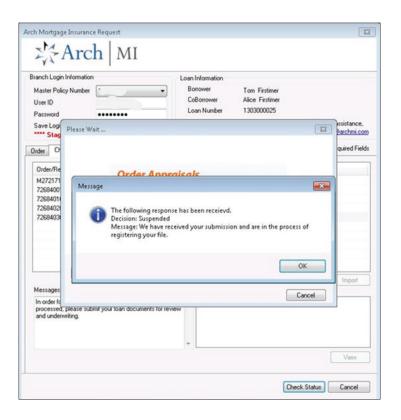

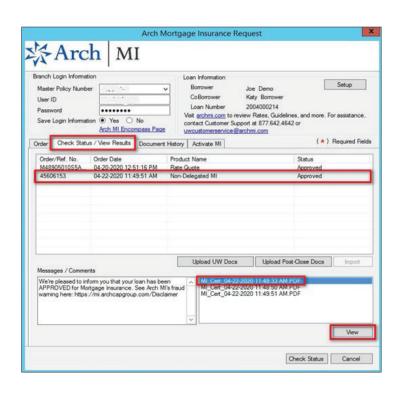

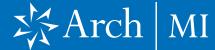

- **14.** The Document Details page will open.
- **15.** Double-click the file from the Files list if the Certificate is not displayed.

Note: If you have saved older versions of the Certificate, make sure you select the most recent one from the Files list.

- **16.** The Certificate will display on the right side of the Document Details page.
- 17. You can save and/or print the Certificate by clicking the Save and Print icons.

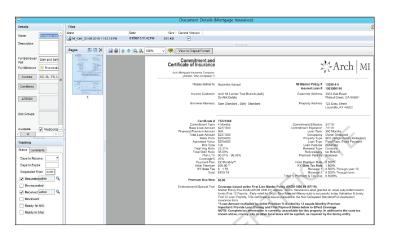

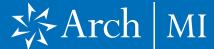

#### Validating MIP/VIP Information

- 18. Select Forms > 1003
  Page 2 > Monthly
  Income and Combined
  Housing Expense
  Information.
- **19.** Click the **Edit** icon next to the Mtg. Ins. field.
- **20.** Validate the MI rates on the MIP/PMI Guarantee Fee Calculation screen.
- 21. Click the **OK** button to automatically calculate the MI premium amount, which will be displayed in the Mtg. Ins. (Proposed) field on the previous screen.

#### Reminder for Kentucky and West Virginia.

22. State/city/county tax rates are automatically included with the MI Premium rates.

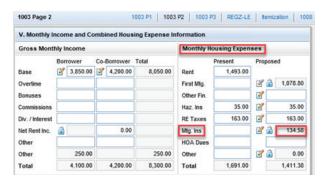

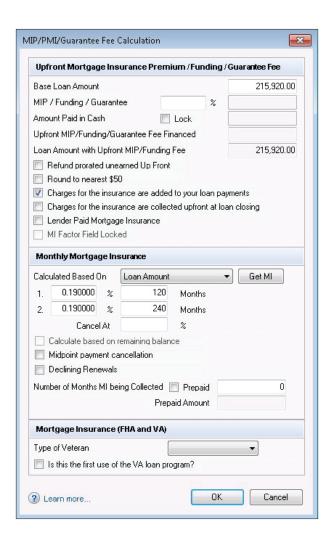

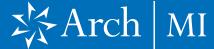

### Uploading Documents for the Independent Validation Program

- Choose this option if you participate in Arch MI's Independent Validation Program, which offers 12 months rescission relief for qualified loans. Your Master Policy must include the appropriate Endorsement to participate in the Independent Validation Program. For more information, call 877-642-4642 or contact your Arch MI Account Manager.
- Confirm that the loan has closed prior to sending the document package.
- 5. Select the MI Certificate from the Check Status/ View Results tab on the Arch MI order screen.
- 4. Click Upload Post-Close
- Follow Steps 19–34 under Order Non-Delegated MI.

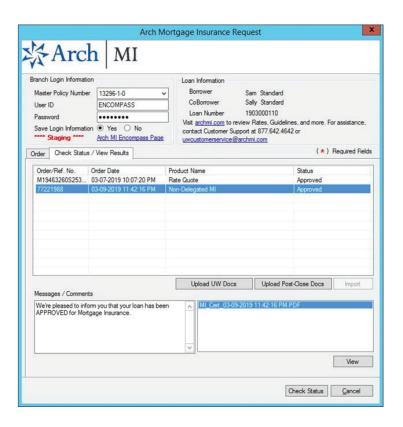

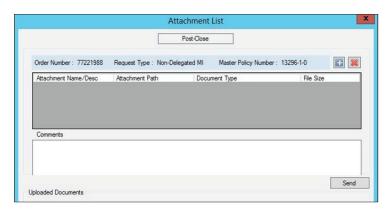

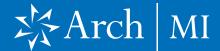

### Addendum: Field Import Mapping

| Encompass Field ID    | Field Name                                   |
|-----------------------|----------------------------------------------|
| 430                   | MI Coverage                                  |
| 1107                  | UFMP                                         |
| 1198=                 | Months per adjustment                        |
| 1199                  | Periodic Factor                              |
| 1200                  | Months per adjustment for second MI payment  |
| 1201                  | Periodic Factor for second MI payment        |
| 1765                  | Expenses Calc MIP/PMI Lock                   |
| 2308                  | MI Ordered Date                              |
| 2309                  | MI Received Date                             |
| 3533                  | Lender-Paid Mortgage Insurance               |
| CD1.X71               | MIC #                                        |
| L248                  | Mortgage Insurance Company Name<br>(Arch MI) |
| ULDD.FNM.430          | PMI Coverage                                 |
| ULDD.X134 & ULDD.X136 | MI Company Name Type                         |
| VEND.X167             | File #                                       |
| VEND.X177             | Case #                                       |